$\overline{\phantom{0}}$ 

# 1. MODIFIER L'AFFICHAGE D'UN DOCUMENT

- Cliquez sur le menu **Affichage** – **Normal.**

Ou :

- Cliquez sur le menu **Affichage** – **Sauts de page.**

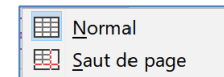

#### Ou

- Cliquez sur le menu **Fichier** – **Aperçu dans le navigateur Web.**

Ce mode affiche les feuilles les unes à la suite des autres et permet de naviguer entre elles, par des liens hypertextes.

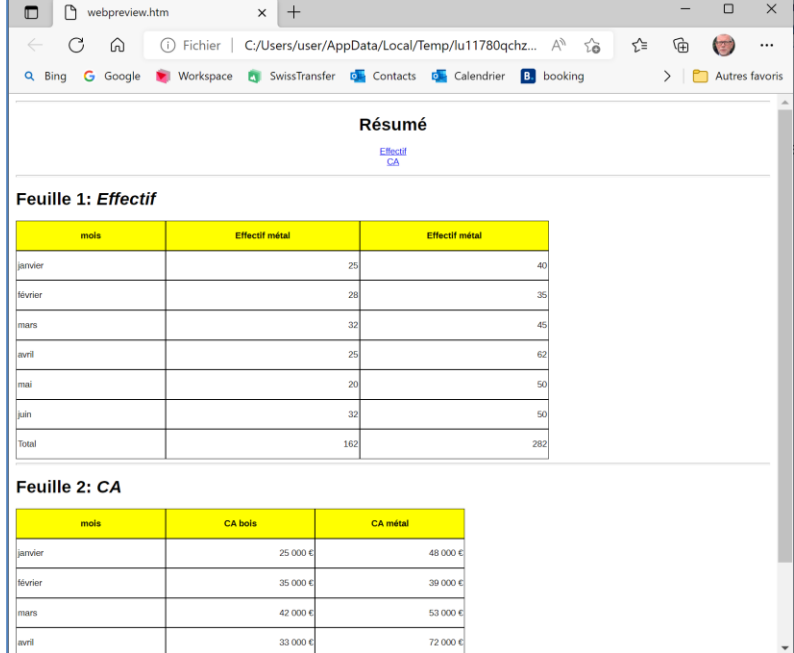

# 2. ZOOM

- Tournez la molette de la souris en appuyant sur **[Ctrl]**. Ou :

- Cliquez-glissez le curseur sur la règle de zoom en bas à droite de la page  $\frac{1}{1-\frac{1}{2}}$  +  $\frac{1}{\frac{1}{20}}$  ou cliquez sur **+** ou **-**

## 3. AFFICHAGES : OUTILS, GRILLES, FORMULES

### ▪ **Activez / désactivez la barre d'état**

- Cliquez sur le menu **Affichage** - **Barre d'état**

 $\begin{array}{|c|c|c|c|c|}\n\hline\n\hline\n\hline\n\end{array}$   $\begin{array}{|c|c|c|c|}\n\hline\n\hline\n\end{array}$   $\begin{array}{|c|c|c|}\n\hline\n\end{array}$   $\begin{array}{|c|c|c|}\n\hline\n\end{array}$   $\begin{array}{|c|c|c|}\n\hline\n\end{array}$   $\begin{array}{|c|c|c|}\n\hline\n\end{array}$   $\begin{array}{|c|c|c|}\n\hline\n\end{array}$   $\begin{array}{|c|c|c|}\n\hline\n\end$ 

## ▪ **Activez / désactivez la barre des formules**

- Cliquez sur le menu **Affichage** - **Barre des formules**

 $\overline{\mathcal{L}}$   $f_X \Sigma$   $\overline{\mathcal{L}}$  =  $D14$ 

## ▪ **Activez / désactivez les barres d'outils**

- Cliquez sur le menu **Affichage** - **Barre d'outils –** cliquez sur la barre d'outils à afficher.

### ▪ **Activez / désactivez l'affichage des numéros de lignes / colonnes**

- Cliquez sur le menu **Affichage** – **Afficher les en-têtes.**

### ▪ **Activez / désactivez le quadrillage des cellules**

- Cliquez sur le menu **Affichage** – **Afficher les lignes de la grille.**

## ▪ **Activez / désactivez l'affichage des formules**

- Cliquez sur le menu **Affichage** – **Afficher la formule**.

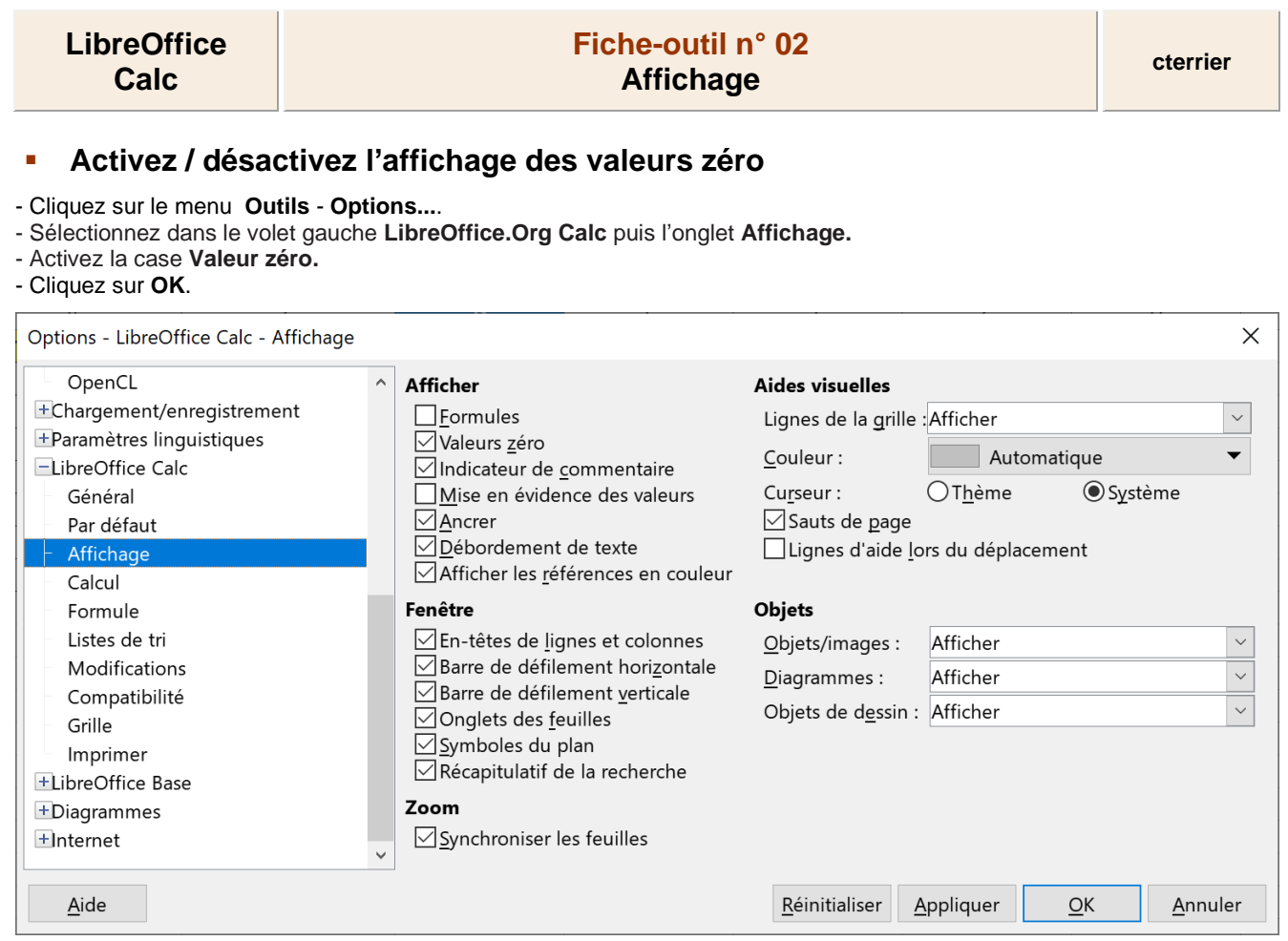